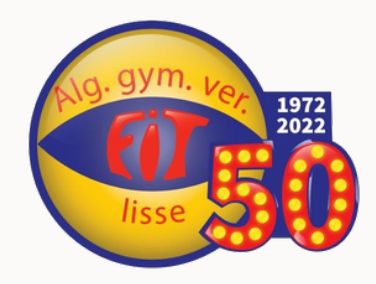

## **Alg. Gym.Ver. FITLisse**

# Navigeren door de Fit Lisse app Handleiding

Met deze handleiding leer je de Fit app gebruiken. Er wordt stap voor stap uitgelegd welke mogelijkheden de app heeft en hoe je deze schermen kan gebruiken. De handleiding is geschreven voor een ouder/verzorger die inlogt voor het lid. Uiteraard is het mogelijk dat het lid zelf(ook) gebruik maakt van de applicatie.

Langzamerhand zullen we steeds meer mogelijkheden binnen de applicatie gebruiken. De handleiding zal hierop worden aangepast. Controleer altijd goed ofje de laatste versie van de handleiding gebruikt.

**Gebruik jedenieuwstehandleiding?** Dit is de eerste handleiding van september 2023.

1 september, 2023 FIT Lisse app, mogelijk gemaakt door Club-assistent

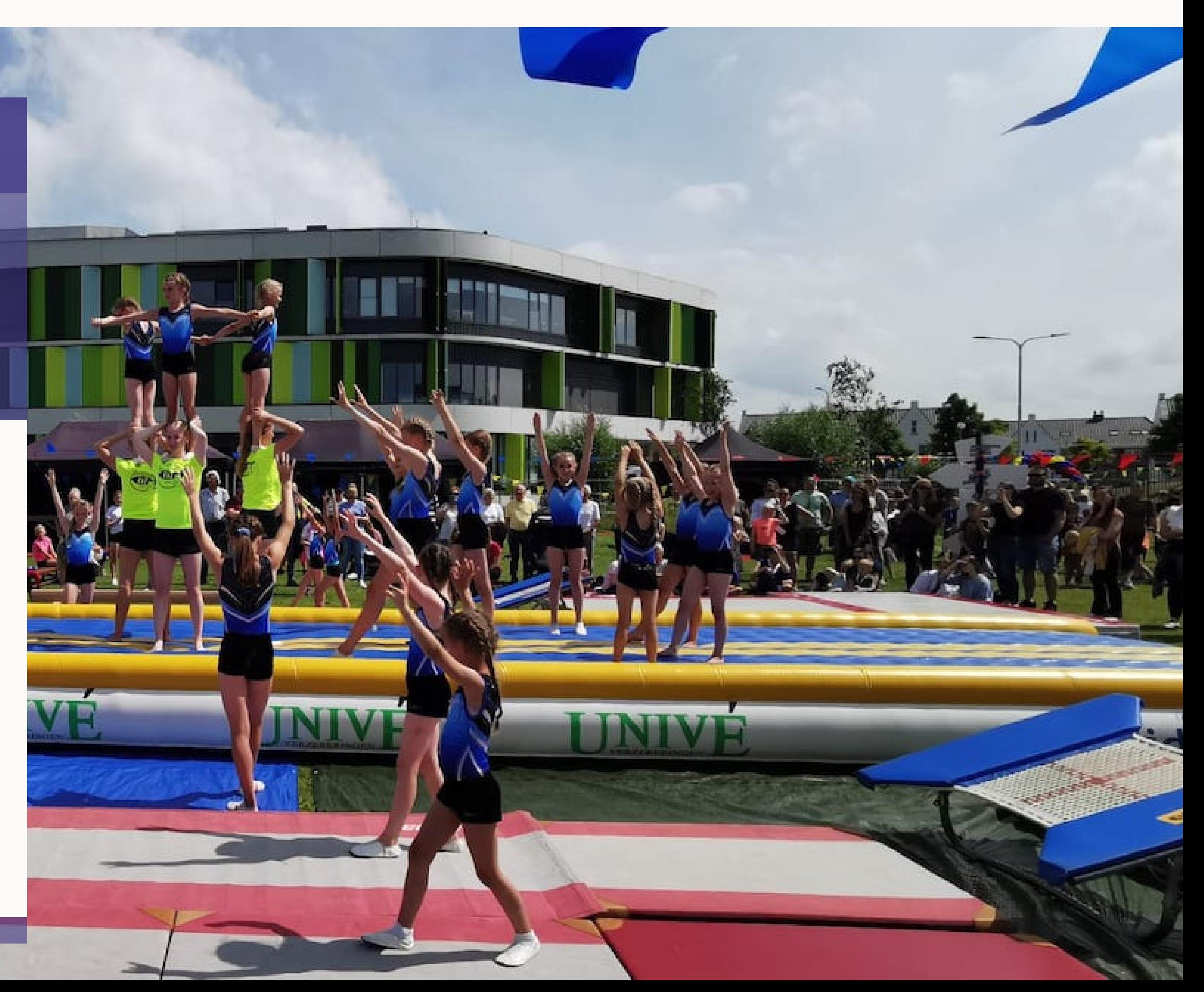

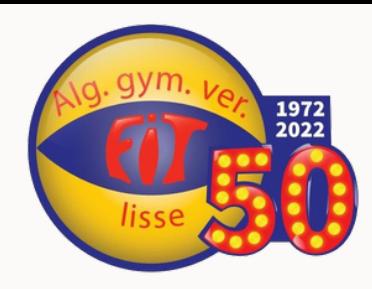

## **I nh o u d s o p gave**

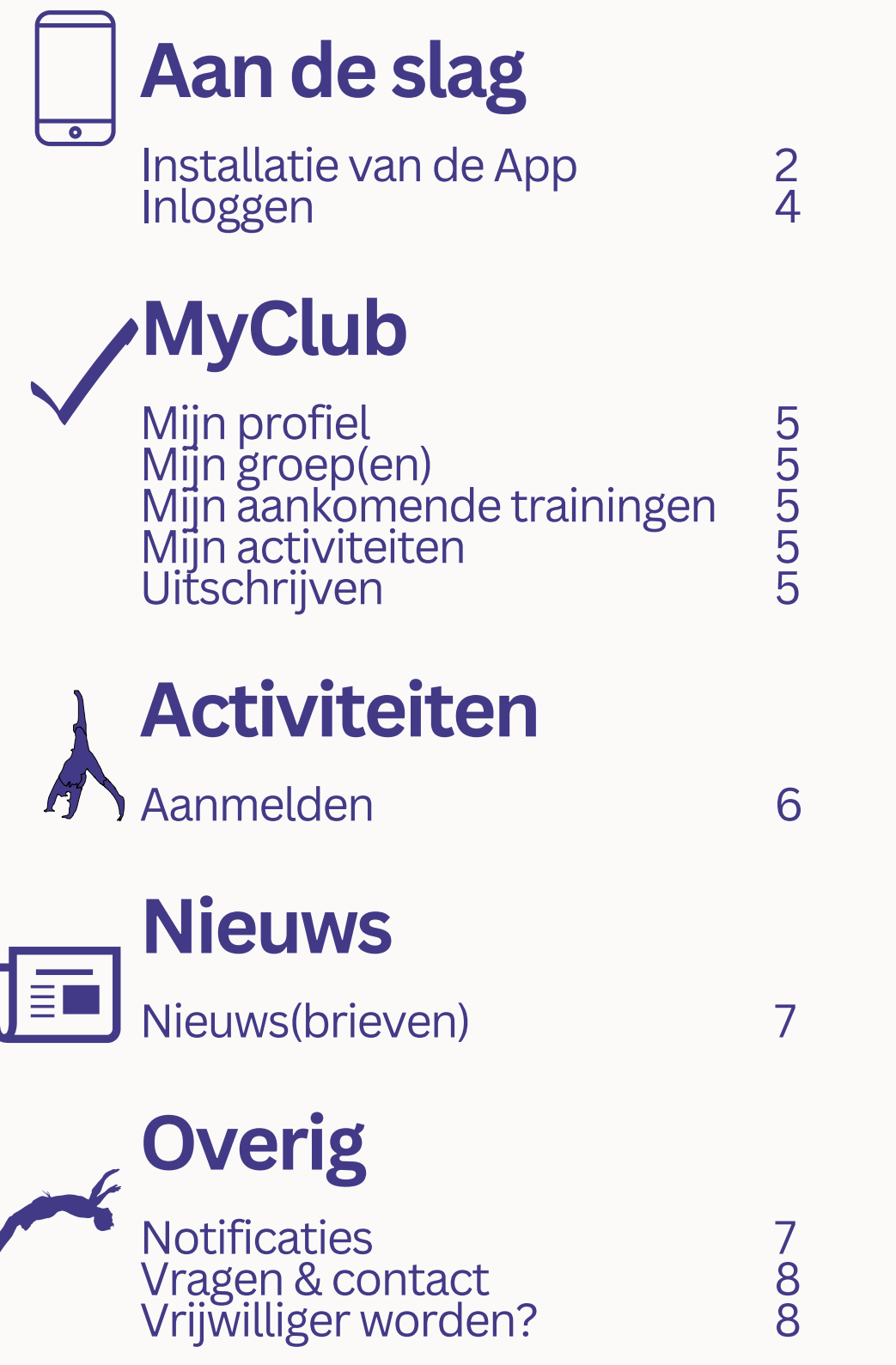

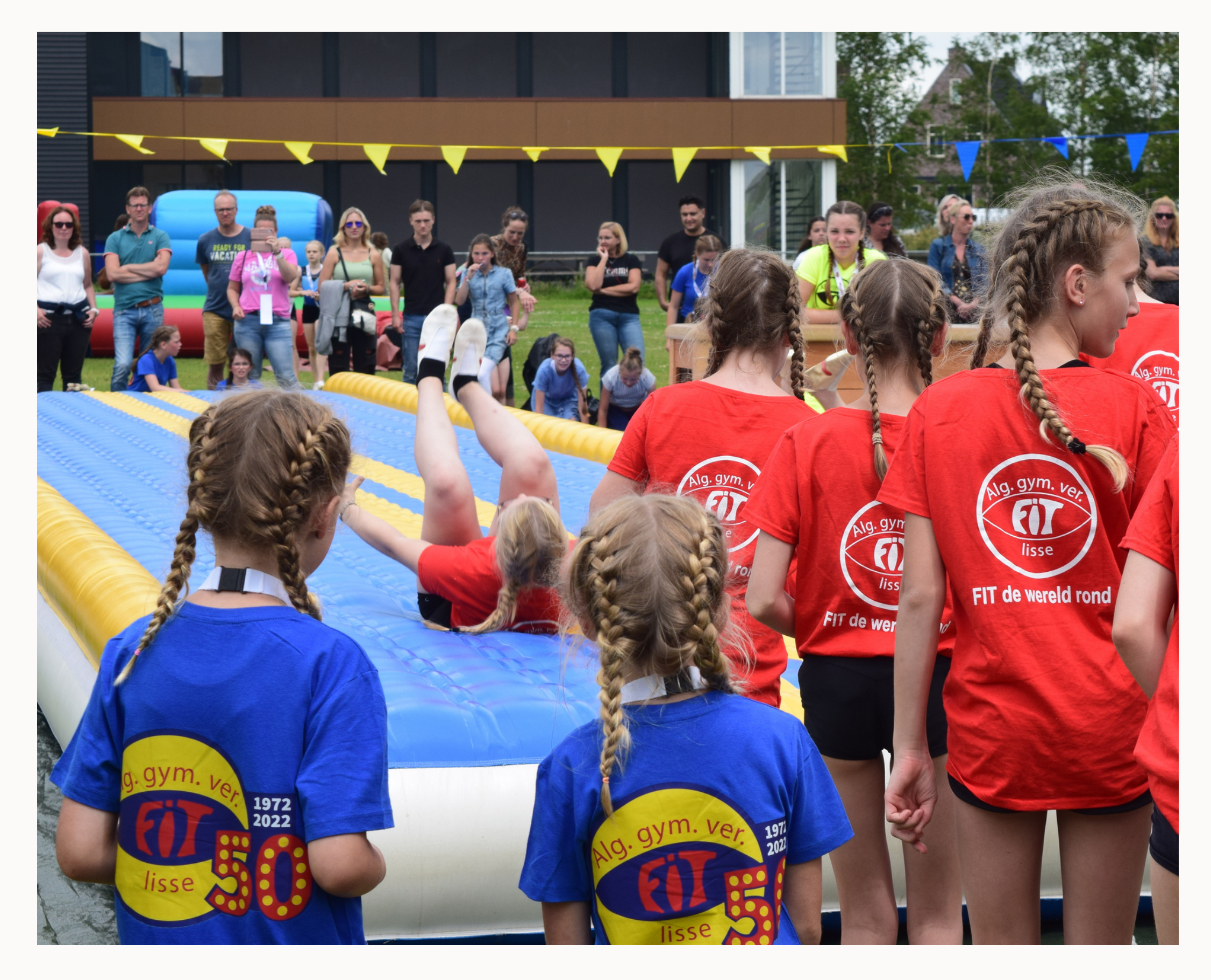

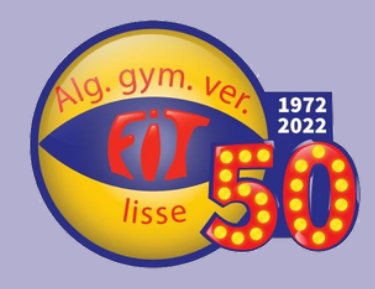

## **Aan d e s l ag**

# Installeren op telefoon of tablet

De app installeren is heel makkelijk. Via de browser van je telefoon of tablet ga je naar <u>https://fitliss[e.c](https://fitlisse.club-assistent.nl/app/)lub-assistent.nl/app/</u>. Wij adviseren hierbij Safari voor iOS en Chrome voor Android of Windows te gebruiken.

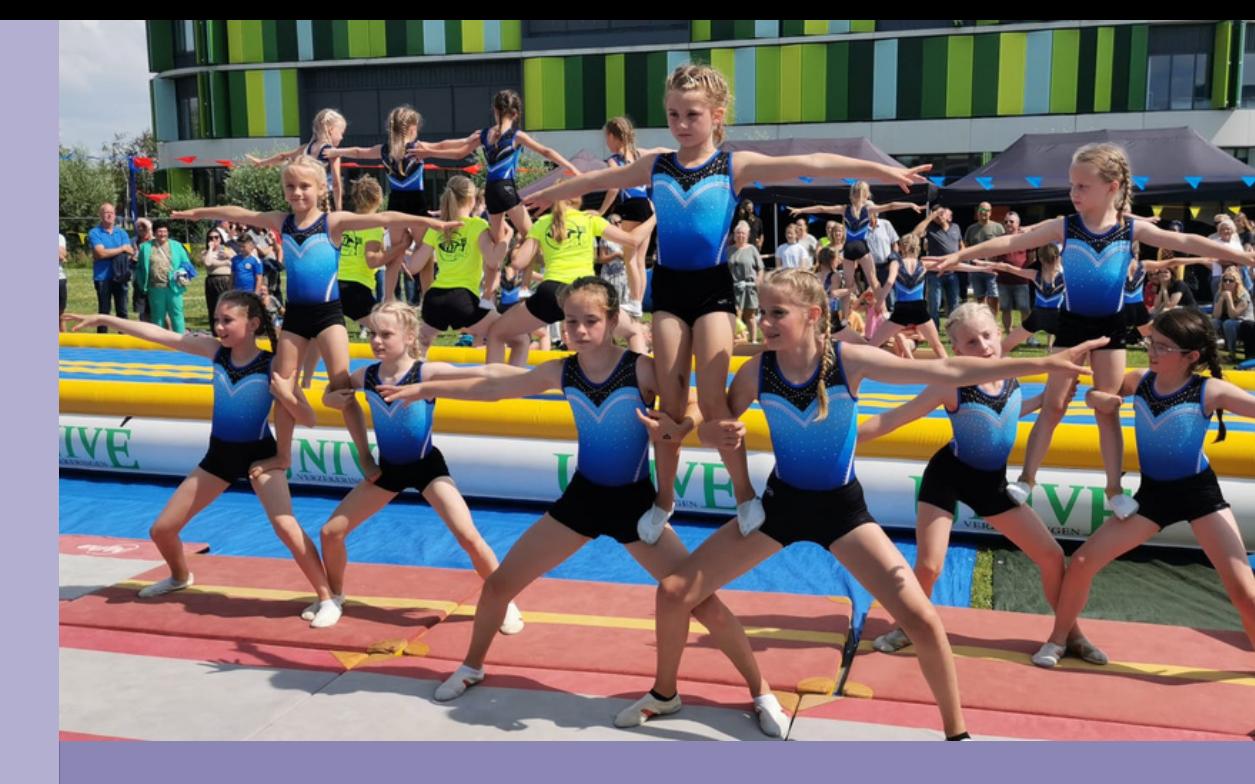

**Android**<br>Als je voor het eerst naar site van de applicatie gaat, heb je zeer waarschijnlijk een melding boven in je scherm gekregen met de vraag om de app te installeren. Heb je deze melding weggeklikt en wil je de app alsnog installeren? Ga dan naar instellingen en klik op de knop *Installeren.* Daarna zal de app geïnstalleerd worden en na enkele seconden aan je startscherm toegevoegd worden. Om belangrijke meldingen direct te kunnen ontvangen dien je als laatste ook nog push notificaties aan te zetten via de instellingen in de app. Indien je de test notificatie met succes hebt ontvangen, staat deze goed ingestel

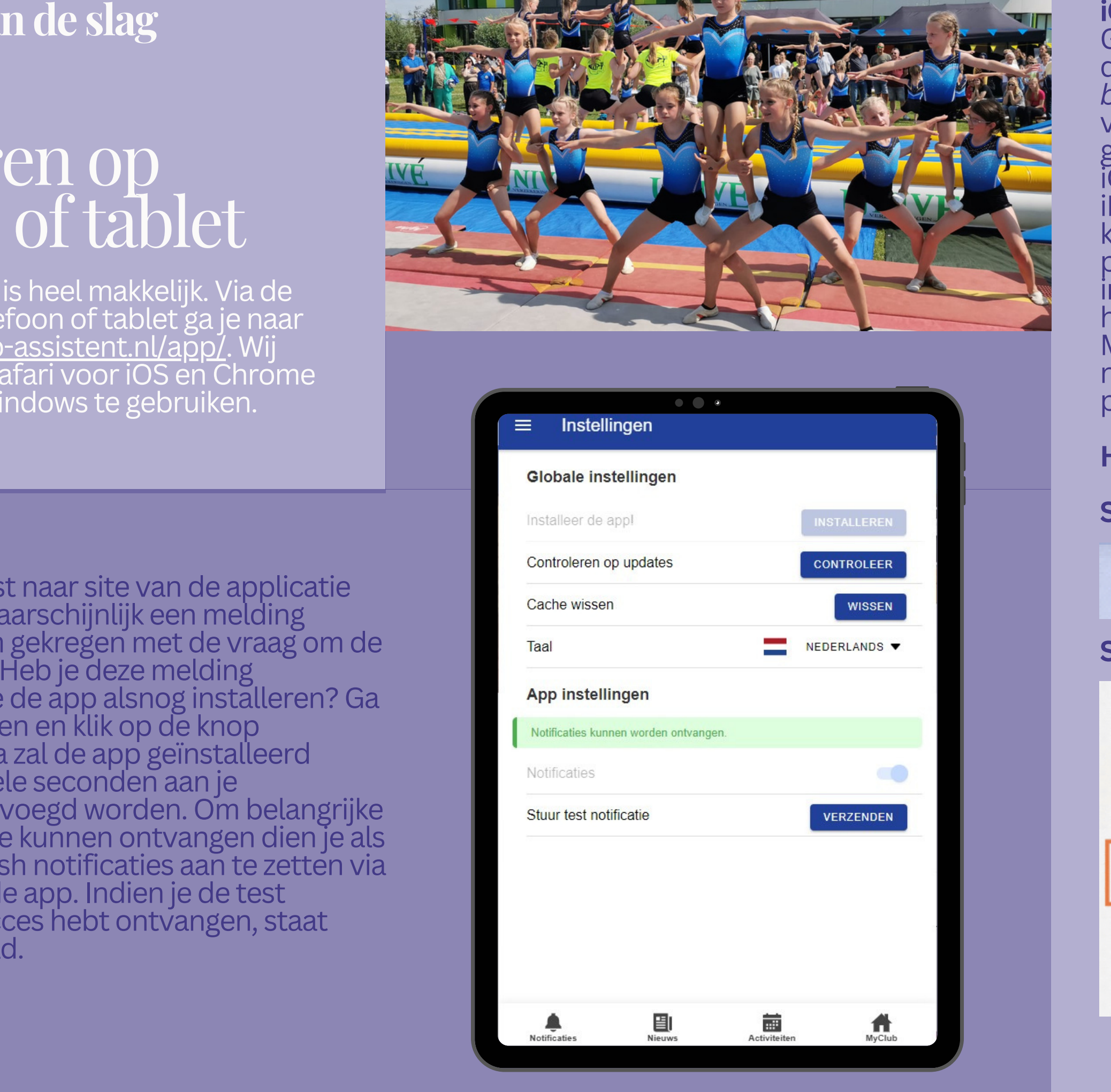

### **O S / i P a d O S**

Ga naar genoemde site in Safari. Klik op het deelmenu in je browser en klik op *Zet op beginscherm*. De app is na installatie beschikbaar vanaf je startscherm. Als je een andere browser gebruikt dan kun je de app niet installeren or iOS/iPadOS. Dit is een beperking van iOS /<br>iPadOS. Om belangrijke meldingen direct te<br>kunnen ontvangen dien je als laatste ook nog<br>push notificaties aan te zetten via de instellingen<br>in de app. Indien je de testnotificatie ger hebt ontvangen, staat deze goed ingesteld.<br>Mocht je moeite hebben met het instellen van de<br>notificatie, lees dan de uitgebreidere uitleg op<br>pagina 7.

### **Hoe zet jedepagina opjouwbeginscherm?**

### **Stap1**

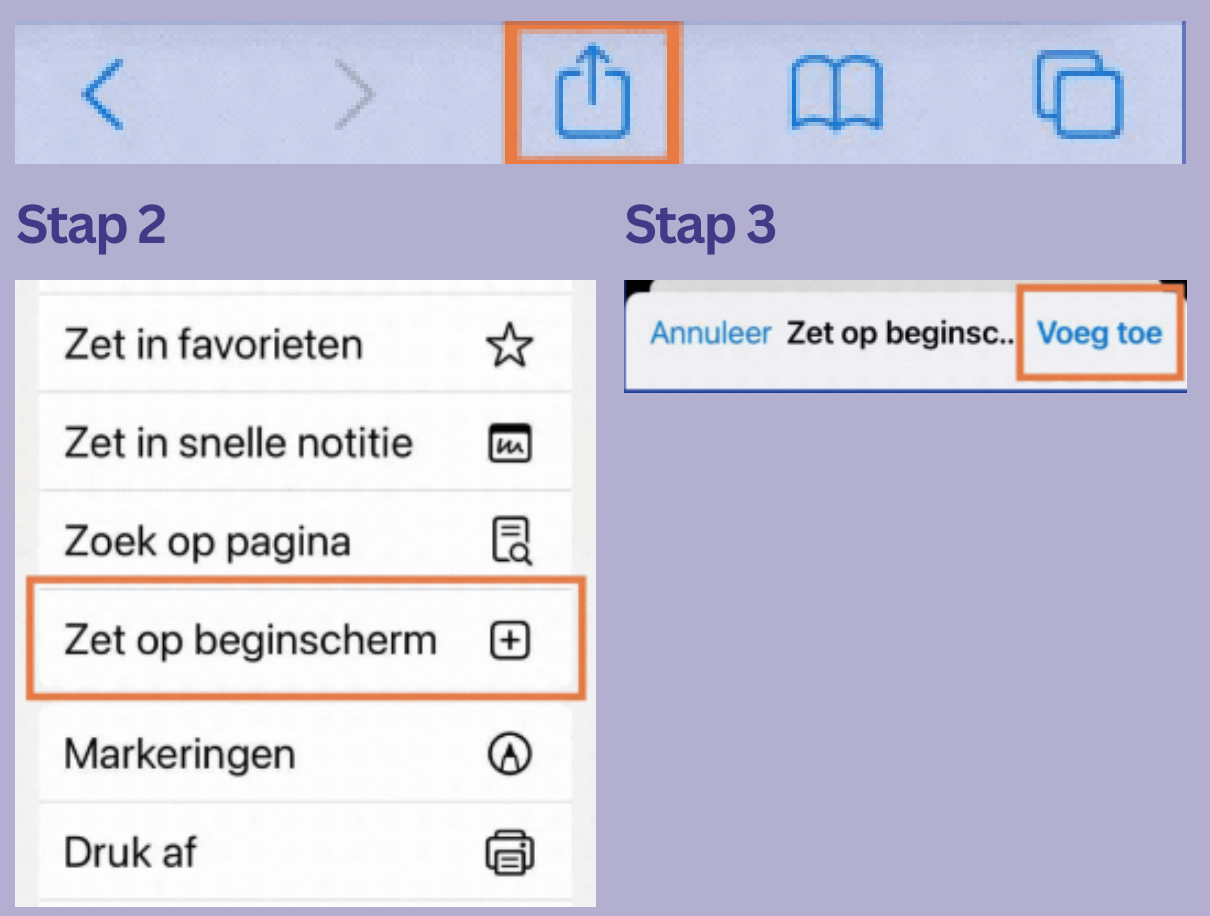

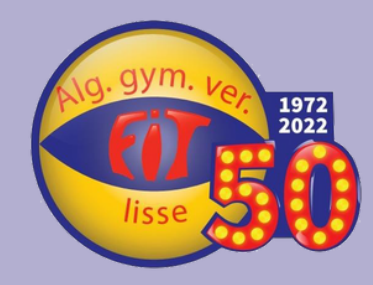

## **Aande slag**

#### **Inloggenopeentweede account**

gebeurd), lees dan verder!

Ben je een ouder/verzorger en wil je inloggen op een **tweede account** (en is dit niet automatisch Het is mogelijk om ingelogd te zijn op meer dan één account. Dit is nodig als je meerdere kinderen hebt die lid zijn van Fit. Nadat je bent ingelogd als één van de kinderen, navigeer je naar het menu en selecteer je*Voeg een account toe*. Je kunt nu inloggen met de accountgegevens van het andere lid. Dit kan hetzelfde e-mailadres zijn, maar hiervoor moet een uniek wachtwoord worden gekozen. Om een wachtwoord aan te maken, volg je de stappen die eerder zijn uitgelegd voor het aanvragen van een wachtwoord.Als je voor meerdere kinderen een account hebt aangemaakt, kan je bij de verschillende accounts tegelijkertijd inloggen. Via het dropdownmenu is het mogelijk om gemakkelijk te wisselen tussen de verschillende accounts.

#### **Accounts met toegang**

#### Accounts toevoegen

Vul je e-mailadres in en klik op 'Toevoegen' om een mail te ontvangen met een link waarmee je je wachtwoord kun wijzigen.

Naam<sup>\*</sup>

E-mailadres \*

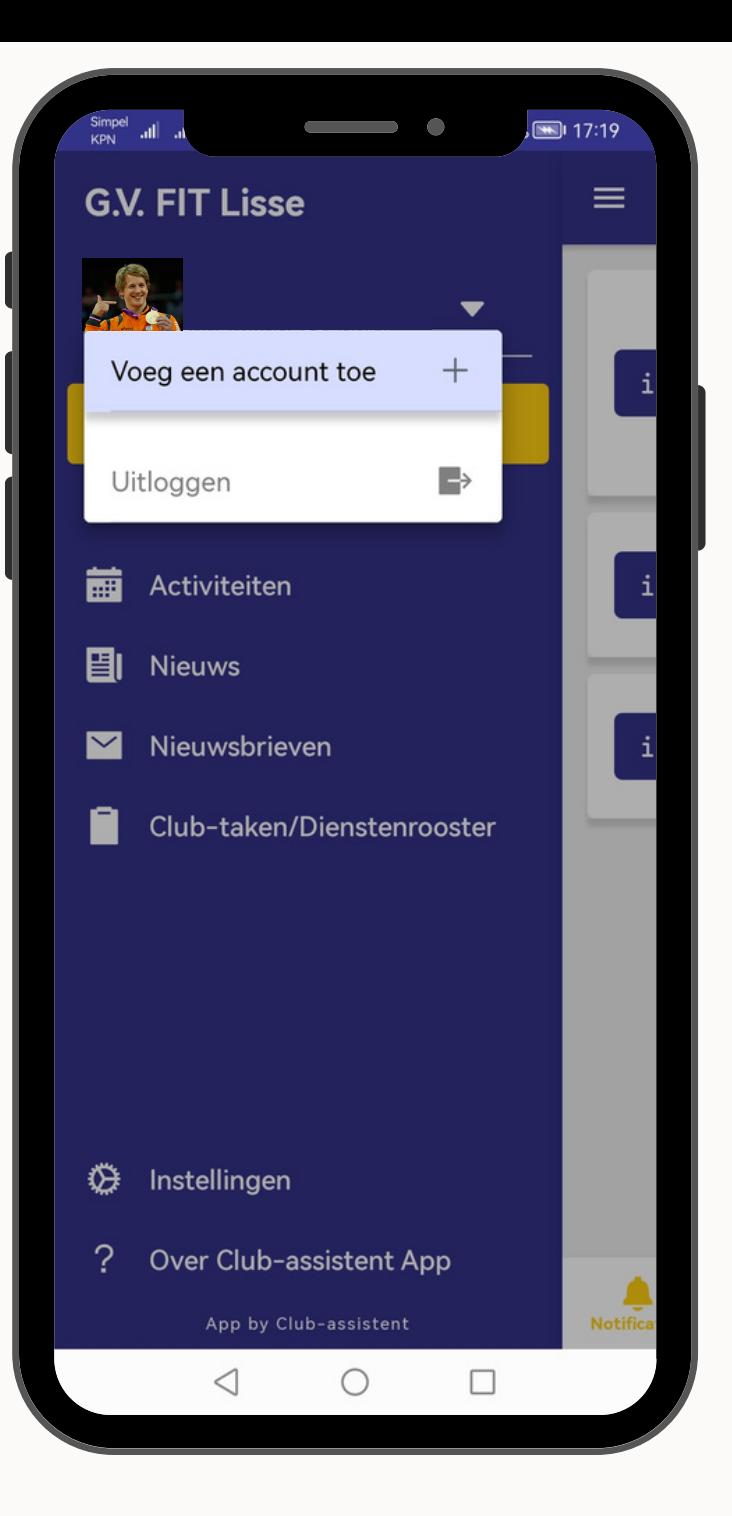

# Inloggen

De installatie is gelukt! Inloggen is zeer gemakkelijk. De eerste keer als je inlogt, heb je nog geen wachtwoord. Deze gaan we eerst aanmaken.Via de knop *nieuw wachtwoord instellen* kan je een link laten versturen naar het e-mailadres dat bekend is bij Fit. Controleer, als je de mail niet ontvangt, of deze per ongeluk in de spam terecht is gekomen. Als ' je de link niet hebt ontvangen, is er mogelijk een ander mailadres bij ons bekend. Mocht je niet weten welke dit precies is, neem dan even contact met ons op. Zodra je de link in de mail hebt ontvangen, kan je een wachtwoord instellen.

Vervolgens kan je inloggen in de app door het e-mailadres en het reeds gekozen wachtwoord in te voeren. Druk daarna op *inloggen*. **Meerdere accounts voor éénlid**

Het is ook mogelijk om voor één kind meerdere accounts te hebben. Dit kan handig zijn voor bijvoorbeeld gescheiden ouders, extra verzorgers of als de ouder en het lid gebruik willen maken van de app.Als je bent ingelogd, kan je via je eigen profiel iemand anders machtigen. Doe dit door te klikken op *profiel aanpassen*. OnderAccounts toevoegen vul je de gegevens in van degene die jij wilt machtigen.

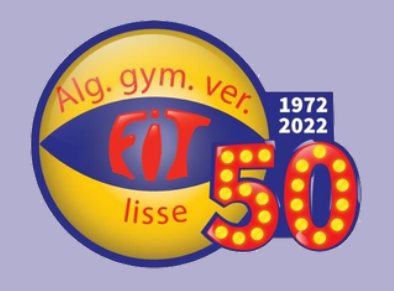

## **MyClub**

#### **Mijngroepen**

In *Mijn groepen* vindt je de groep(en) waar jouw kind is ingedeeld.Als je op de groep klikt, vindt je de groepsberichten die de trainer heeft geplaatst speciaal voor deze groep en de aankomende trainingen.

### **Mijnaankomende trainingen**

Selecteer *aankomende trainingen* op de teampagina om de trainingen te bekijken van de groep van jouw kind. Hier vind je alle trainingen die in de toekomst zullen gaan plaatsvinden. Klik op een training om meer informatie in te zien, zoals de datum, het tijdstip en de locatie. Als er geen mogelijkheid is om een vervangende trainer te vinden op het moment dat de trainer niet aanwezig kan zijn, kan er besloten worden om de training af te lassen. De training die afgelast is zal hierna niet meer zichtbaar zijn in het overzicht. De trainer zal je hierover uiteraard ook via een groepsbericht informeren.

### **Mijnactiviteiten**

Lees hierover meer in Activiteiten (pagina 6)

Een belangrijk onderdeel in Mijn Groepen is de **aanwezigheidsregistratie**. Swipe Ja of Nee om aan te geven ofjouw kind aanwezig is bij de training.Als dit nog niet helemaal zeker is, zet het schijfje dan op ?Als je aangeeft dat jouw kind niet aanwezig zal zijn, zal er gevraagd worden om een reden. Hier kan je verschillende opties kiezen. Je dient altijd een geldige reden te hebben voor de afwezigheid.

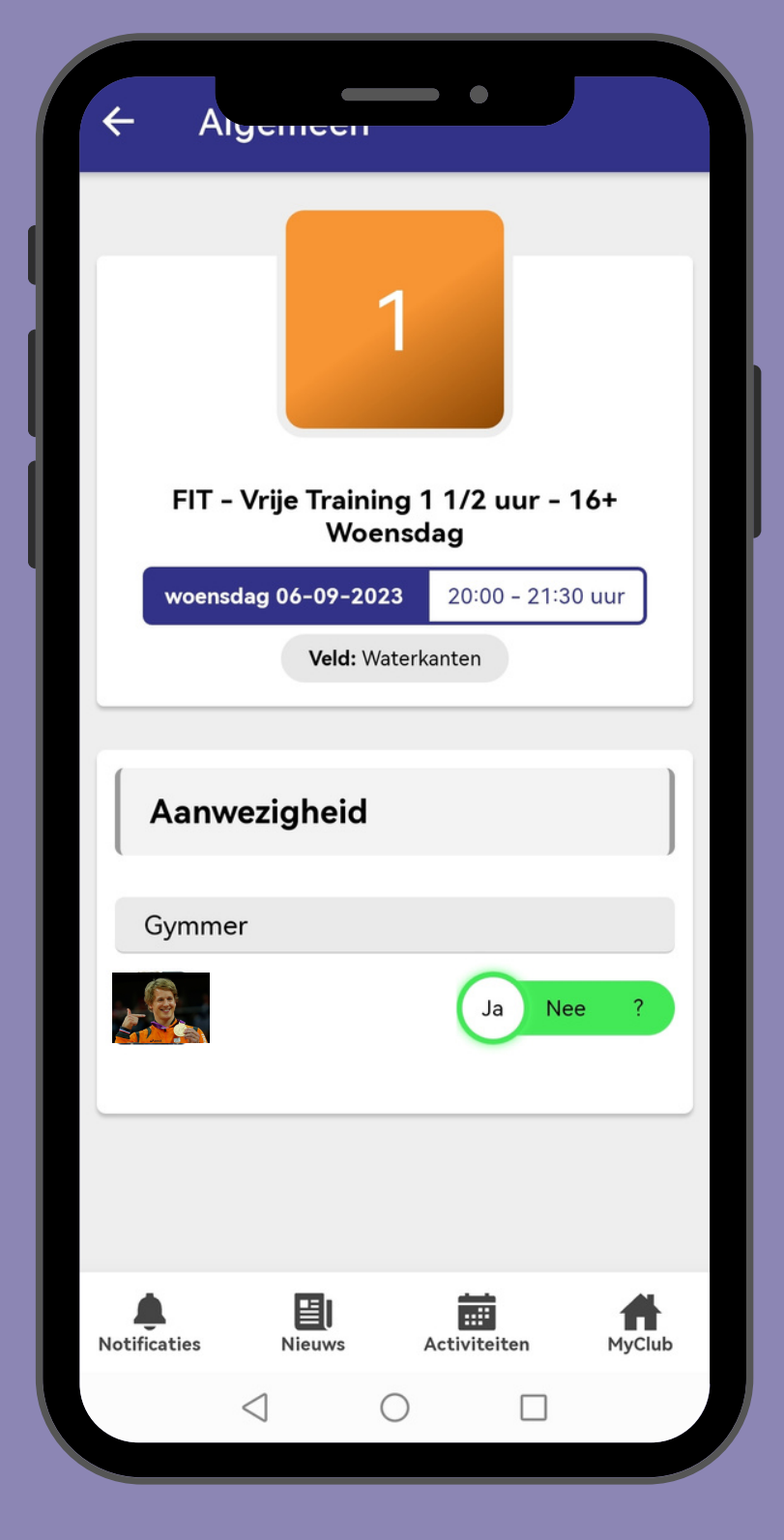

### **Mijnopenstaande facturen**

Deze knop heeft op dit moment (nog) geen functie

**Uitschrijven** Indien je kind geen plezier meer ervaart bij de trainingen, is er een mogelijkheid in de app om het lidmaatschap te beëindigen via de gelijknamige knop. Deze kan je vinden door in de MyClub pagina de *actieknop ( )* en vervolgens de *lidmaatschap wijzigen* knop *( )* aan te klikken.Bespreek uiteraard altijd met de trainer dat je hierover aan het nadenken bent voordat je er daadwerkelijk voor kiest om het lidmaatschap op te zeggen. Opzeggen is alleen mogelijk per het einde van het seizoen.

# Persoonlijke pagina

De MyClub pagina in de app toont de gegevens van het account van jouw kind en het lidmaatschap. MyClub biedt je de volgende functionaliteiten:

- **.** Mijn profiel
- **•** Profiel aanpassen
- **•** Mijn groepen
- Mijn aankomende trainingen
- Mijn activiteiten
- **· Mijn openstaande facturen**
- Uitschrijven

### **Mijn profiel**

De lidgegevens, zoals de NAW gegevens en KNGU lidmaatschapsnummer staan hier vermeld. De QR code die je zichtbaar kan maken, wordt **niet** gebruikt.

### **Profiel aanpassen**

Pas de persoonsgegevens aan door *Profiel aanpassen* te selecteren. Hier verander je de gewenste gegevens.Vergeet niet op *versturen* te klikken. Op deze pagina is het mogelijk om een verzoek in te dienen om je wachtwoord van je account te veranderen

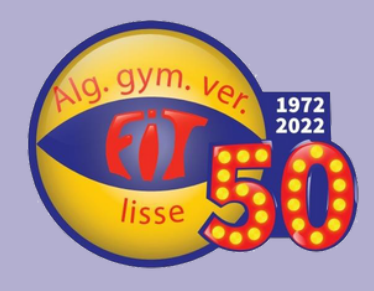

## **Activiteiten**

#### **Aanmelden**

Wil je meedoen aan een activiteit? Kies dan *Ik meld me aan*. Een detailscherm voor de inschrijving verschijnt in beeld.

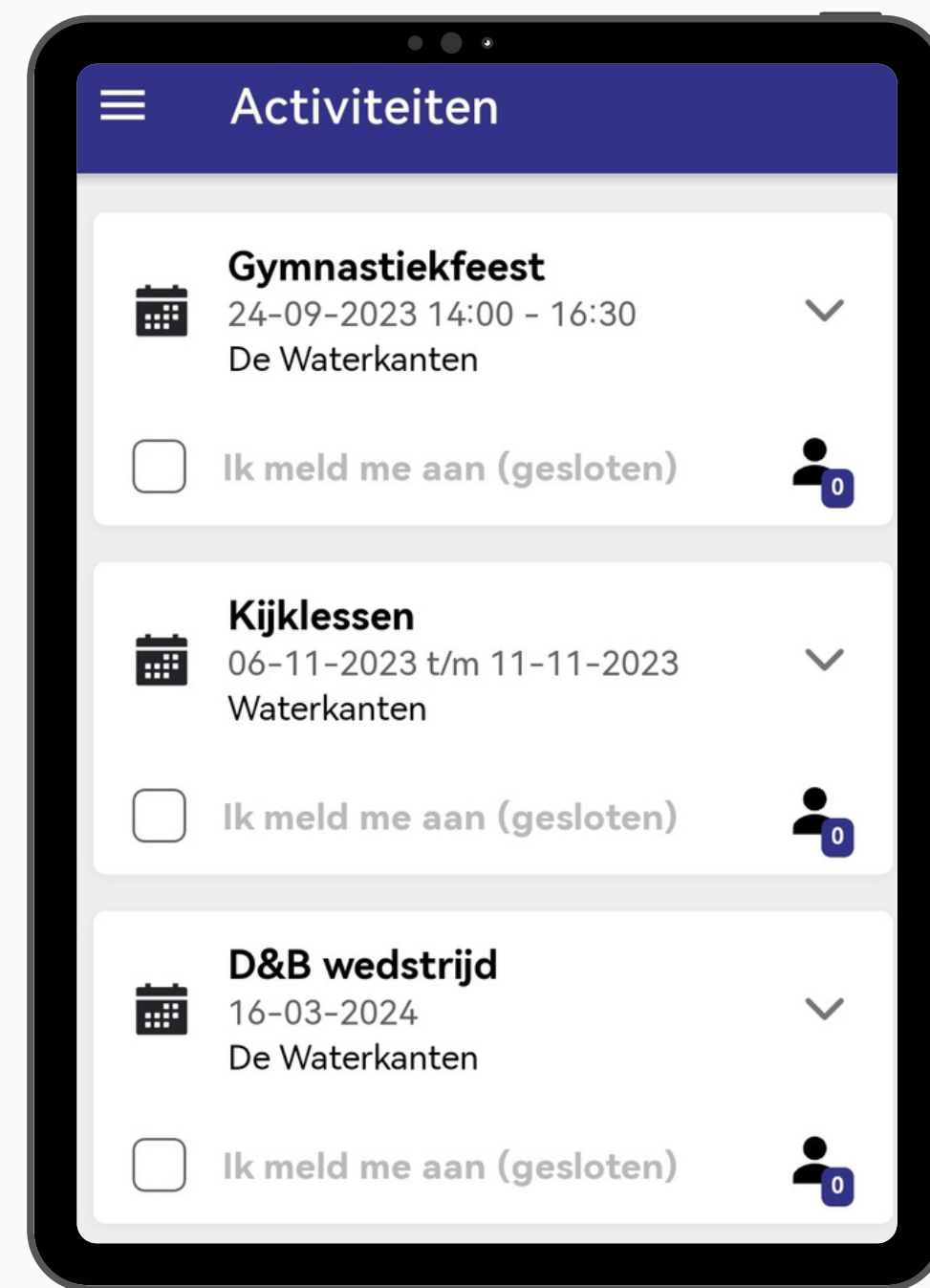

Indien er een betaling vereist is, kun je deze direct met iDEAL betalen. Nadat de inschrijving is voltooid, zal de knop *aangemeld* zichtbaar worden, waar je jouw datum van aanmelding ziet staan. De aanmelding is ook terug te vinden op de MyClub pagina.

Er zullen activiteiten zichtbaar worden waarvoor een aanmelding niet nodig is, of nog niet mogelijk is.Als je op de activiteit klikt, lees je meer over de aankomende activiteit. Deze zijn alvast zichtbaar zodat je deze alvast in de agenda kan noteren.

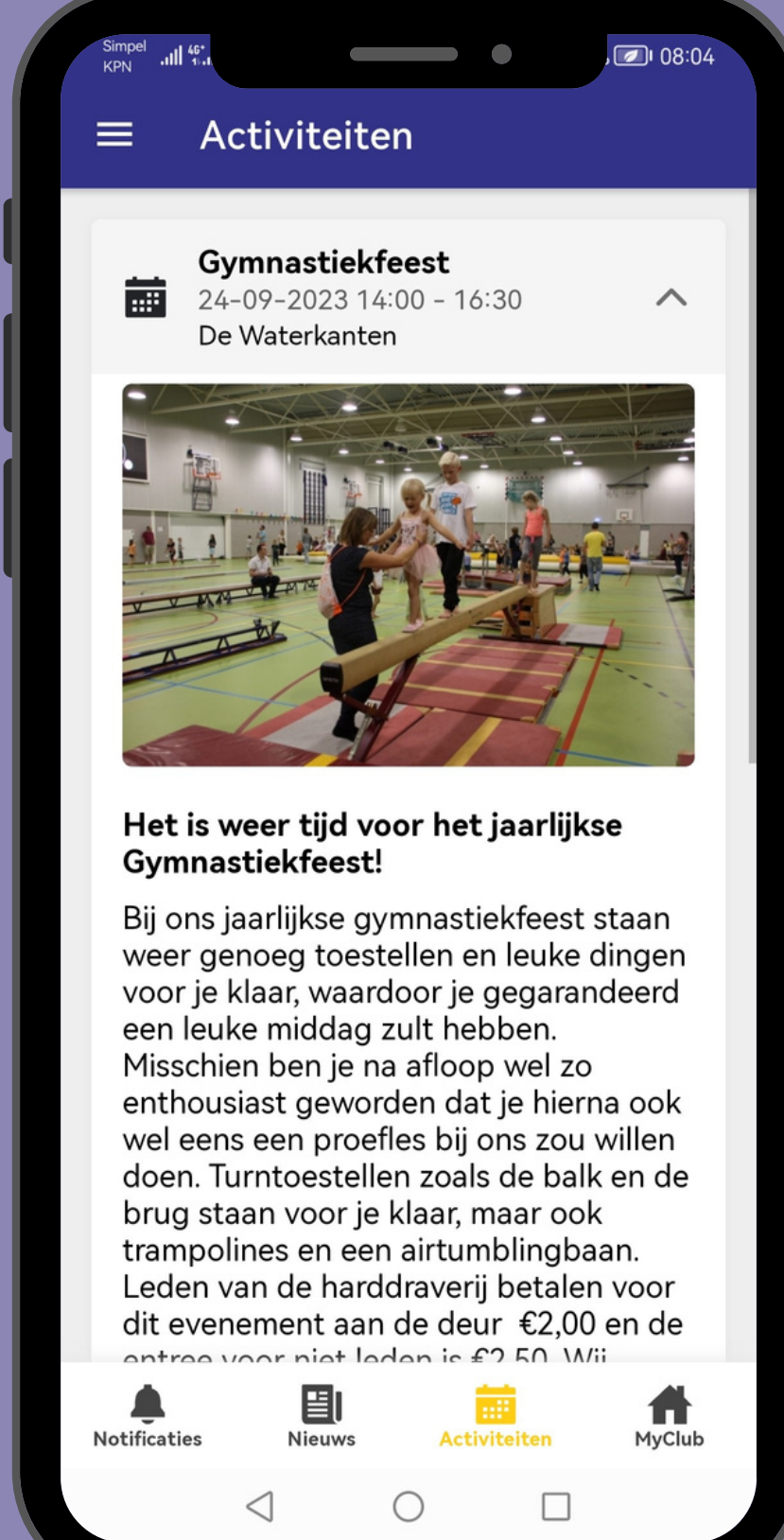

**6**

Meerdere keren per jaar vinden er activiteiten plaats. Denk hierbij aan de onderlinge wedstrijden, de D&B wedstrijden (n.b. wedstrijden voor de selectieleden worden niet via deze app aangeboden, inschrijvingen hiervoor vinden altijd plaats in overleg met de trainer) en deALV(algemene leden vergadering). Zodra er een activiteit wordt georganiseerd, zal deze zichtbaar zijn in het menu onder *activiteiten*. De bovenstaande activiteit is standaard geopend, klik op de titel om deze dicht te klappen voor een overzichtelijk beeld te krijgen van de eventueel meerdere geplande activiteiten. Kies een activiteit om de details ervan in te zien. Voor sommige activiteiten is een aanmelding nodig om te kunnen deelnemen, voor anderen niet. Klik op de activiteit om de details ervan in te zien.

#### **Notificaties opje telefooninstellen**

Mocht de testnotificatie niet werken nadat je deze hebt aangezet in de applicatie, dan heb je hiervoor mogelijk nog geen toestemming gegeven in de internetbrowser waarin je de applicatie hebt gedownload.Volg onderstaande stappen om de notificaties te ontvangen.

**Android-** Google Chrome 1) Houd de Fit applicatie op het beginscherm ingedrukt 2) en kies Site-instellingen. 3) Open Rechten - Meldingen en kies Meldingen Toestaan.

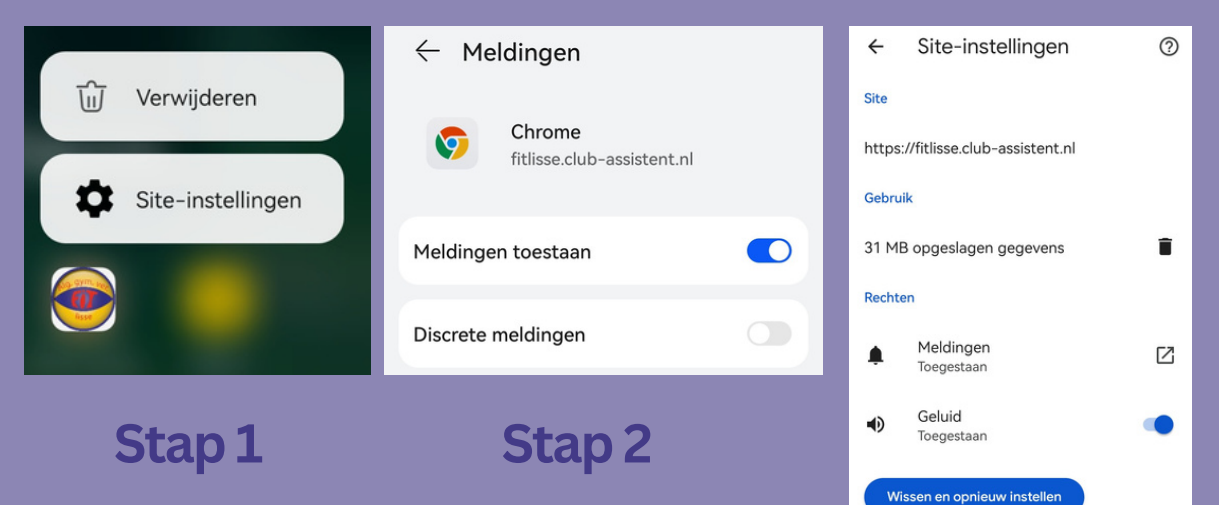

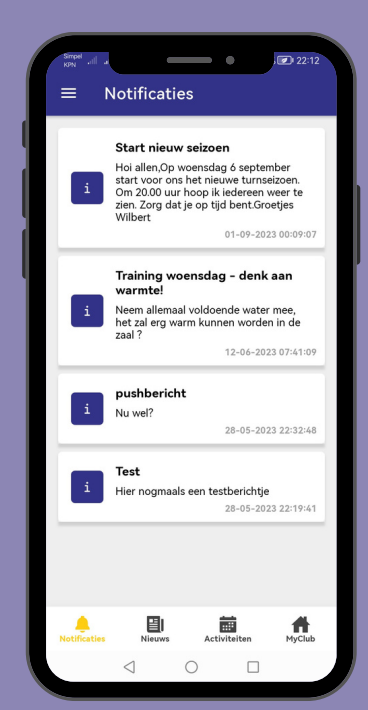

**Stap3**

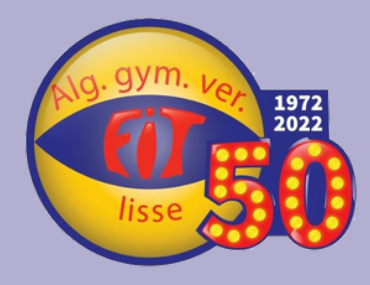

## **Nieuws en Notificaties**

# Nieuws(brieven)

IIn het Nieuws-scherm kan je al het nieuws van de vereniging bekijken. Ga hiervoor naar het menu en selecteer *Nieuws*.

Klik op een nieuwsitem om deze open te klappen en de gehele tekst te lezen. Door te klikken op een volgend item sluit je de andere items.

Aangezien de app vanaf nu gebruikt zal gaan worden, zijn er nog geen nieuwsberichten geplaatst. Onderstaande afbeelding is een voorbeeld van hoe deze pagina ziet bij een andere vereniging.

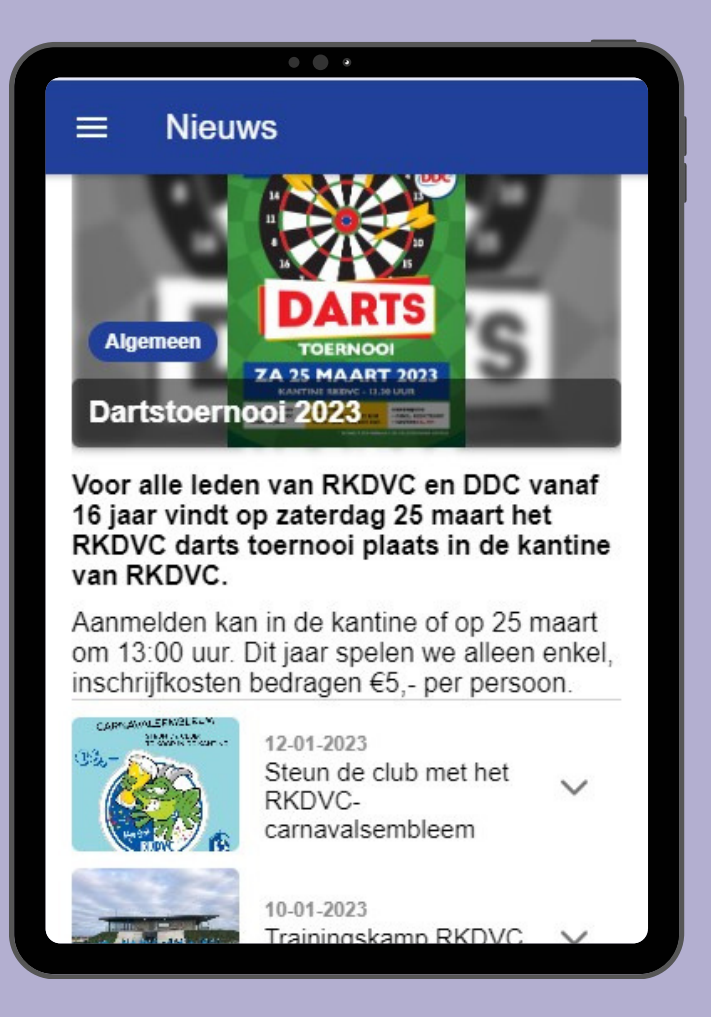

**Notificatiescherm** In het notificatiescherm kan je alle belangrijke meldingen van de vereniging vinden. Denk hierbij aan groepsberichten van de trainer, nieuwsbrieven of nieuwsberichten, teamberichten over aanpassingen van de trainingstijd of het afgelasten hiervan.

**7** Let op, heb je een iPhone die (nog) niet op iOS 16.4 draait, dan zullen de pushnotificaties niet werken.

Nieuwsberichten zijn anders dan groepsberichten, omdat deze niet voor een groep specifiek zijn, maar voor ouders/verzorgers van alle leden die lid zijn van Fit. Via een nieuwsbericht zal bijvoorbeeld worden aangekondigd wanneer de inschrijving voor een activiteit open gaat, dat de Grote Club-actie weer van start is gegaan en bijvoorbeld belangrijke informatie voorafgaand aan een wedstrijd (als deze informatie nog niet eerder was gedeeld). Het is altijd belangrijk om de nieuwsberichten in de gaten te houden om geen nieuws van de vereniging te missen!

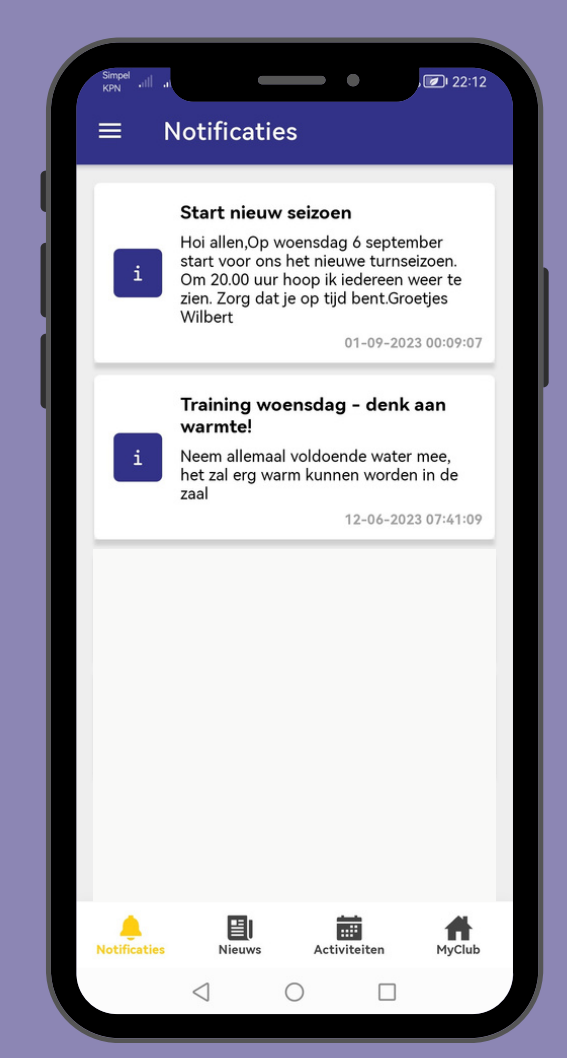

# **Notificaties**

#### **iOS /iPadOS - Safari**

Open de app en kies in het menu dat je linksboven kan uitklappen *Instellingen.* Schuif het vinkje aan bij *Zet notificaties aan.* Probeer de testnotificatie uit om te kijken of het werkt.

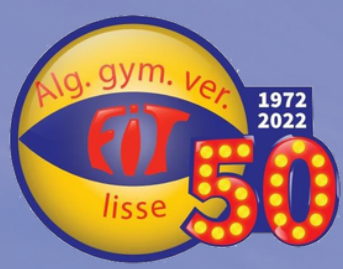

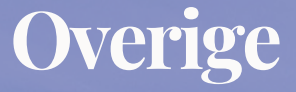

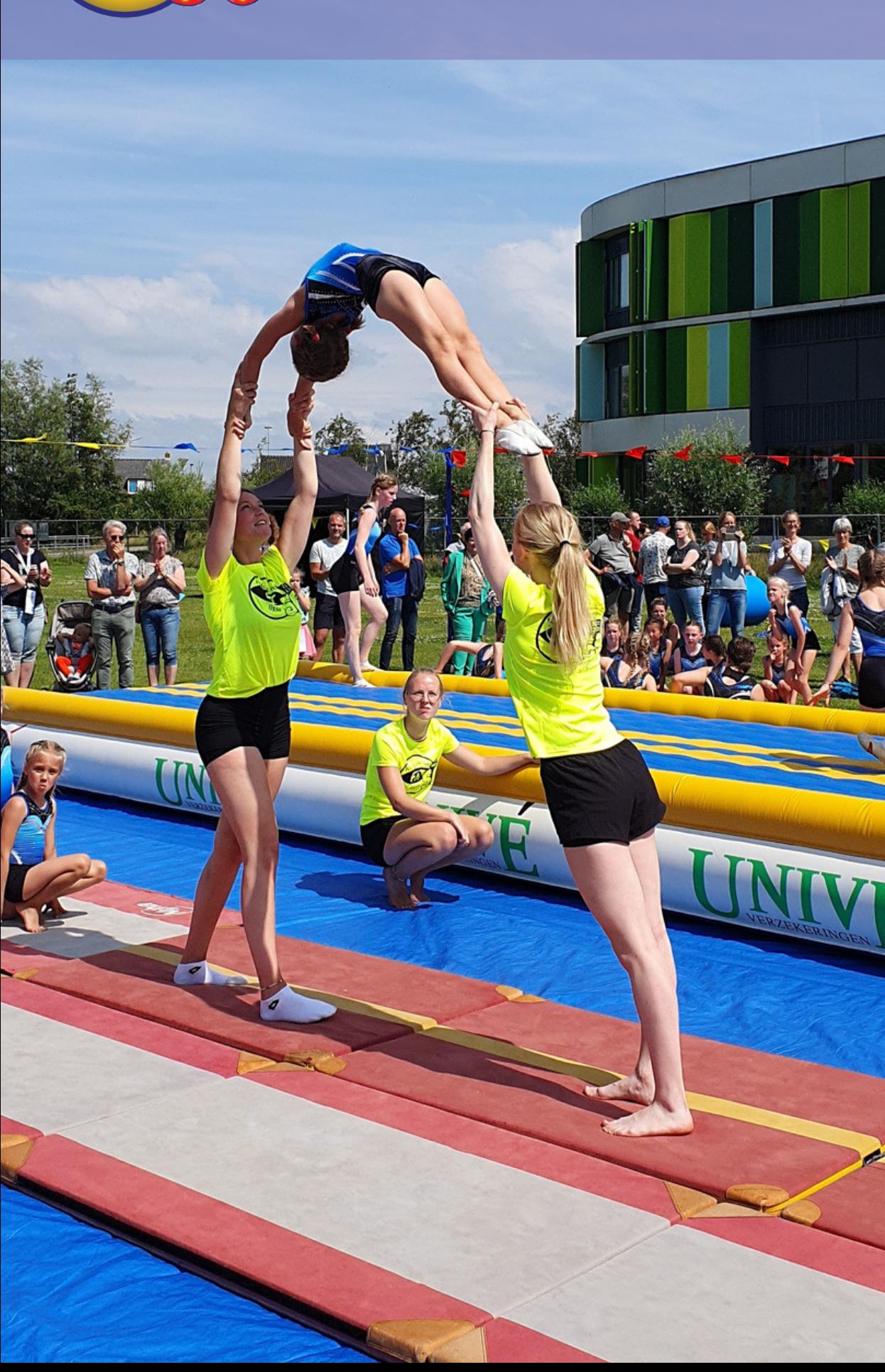

# Vragen & contact

#### **Over de app**

Als je vragen en/of opmerkingen hebt over het gebruik van de applicatie of als je wil meedenken over mogelijke verbeteringen, dan kan je hiervoor altijd contact op nemen met Annemijn Dekker: annemijndekker@fitlisse.nl (Algemeen Bestuurdslid). Je zal uiterlijk binnen 5 werkdagen een reactie ontvangen.

**Groepsindeling**<br>Als blijkt dat jouw kind volgens de applicatie in een andere groep is toegewezen dan je oorspronkelijk dacht, neem dan contact op met de ledenadministratie (Tessa van Oeffelen:<br>ledenadministratie@fitlisse.nl)

**Andere vragen**<br>Bij algemene vragen over het lidmaatschap bij Fit, kan je ten alle tijden terecht bij het secretariaat (Susan Schone:<br>secretariaat@fitlisse.nl)

De applicatie is een verlengstuk van de website en social media kanalen, welke je kan bereiken door op een van de iconen te klikken.

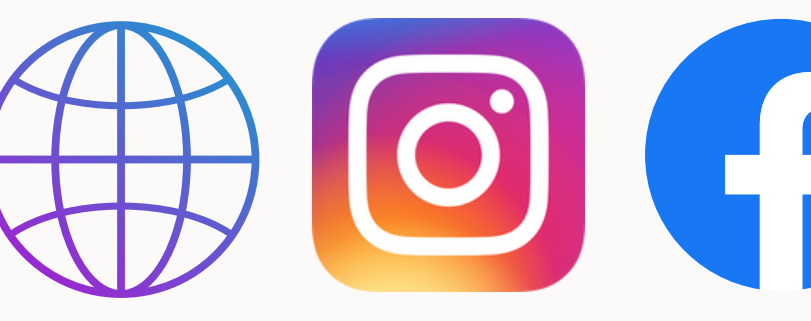

Website Instagram

book

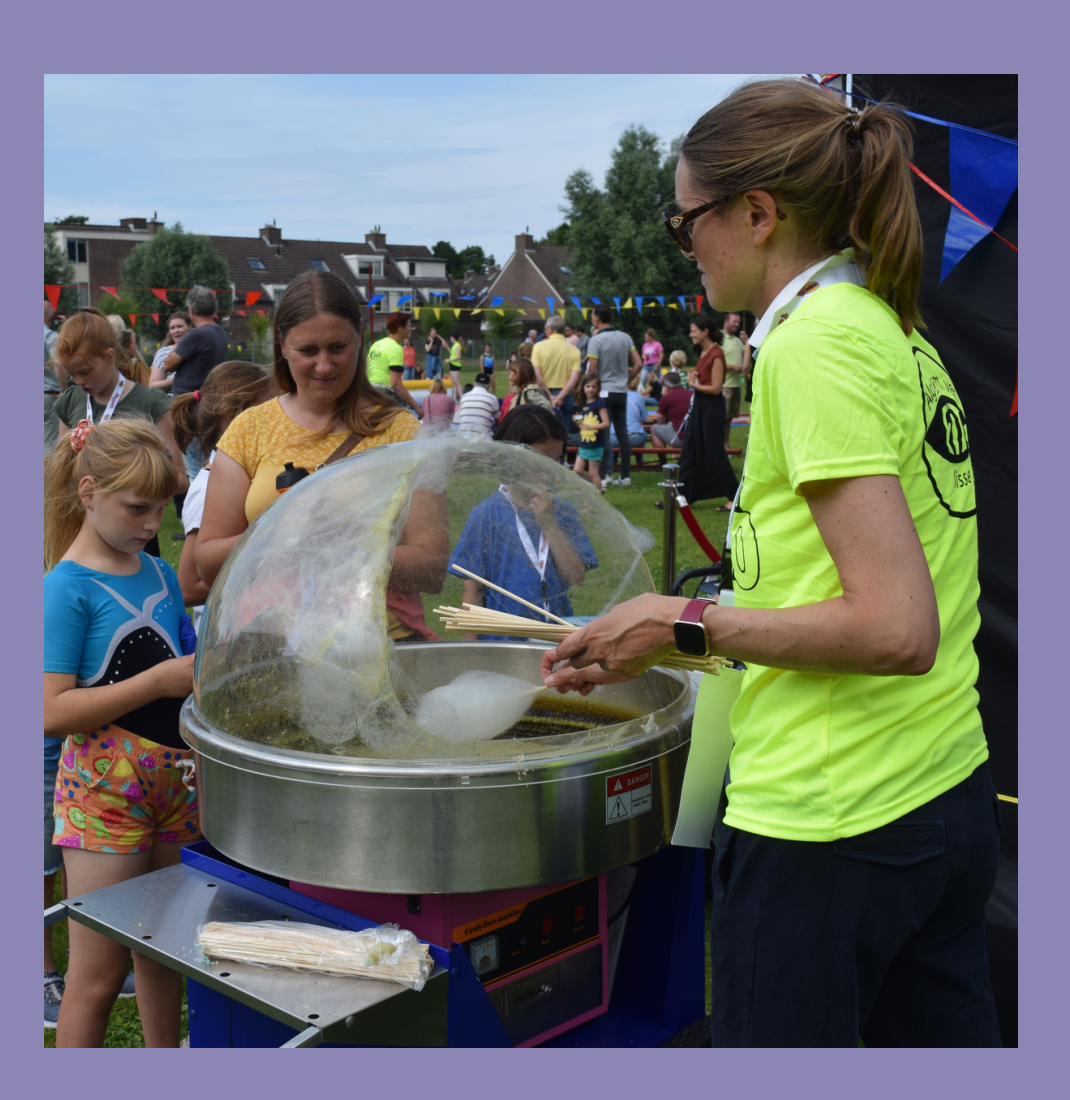

Er zijn vele taken binnen de vereniging die uitgevoerd moeten worden, variërend van bestuurstaken, doorlopende taken (zoals een leidinggevende taak of de Jeugd & Recreatiecommissie), tot losse taken bij activiteiten en evenementen. Vrijwilliger worden dank Erzijn vele taken binnen de vereniging die<br>uitgevoerd moeten worden, variërend van<br>bestuurstaken, doorlopende taken (zoals een<br>leidinggevende taak of de Jeugd &<br>Recreatiecommissie), tot losse taken

Zonder vrijwilligers is er geen vereniging! Zie jij het zitten om een van de taken binnen de vereniging te vervullen? Meld je dan <u>[hie](https://docs.google.com/forms/d/e/1FAIpQLScIpkdNhdoEUsmXs0xSVbtxLVMSPRIIpaRyJdbr1kwNFvlMZA/viewform)r a</u>an!